## **CONSULTA LIBROS ELECTRONICOS DE ELSEVIER EN SCIENCE DIRECT**

En la página principal de Science Direct puedo consultar los libros electrónicos de Elsevier por Materias en el menú **Browse**, que se encuentra a la izquierda de la pantalla.

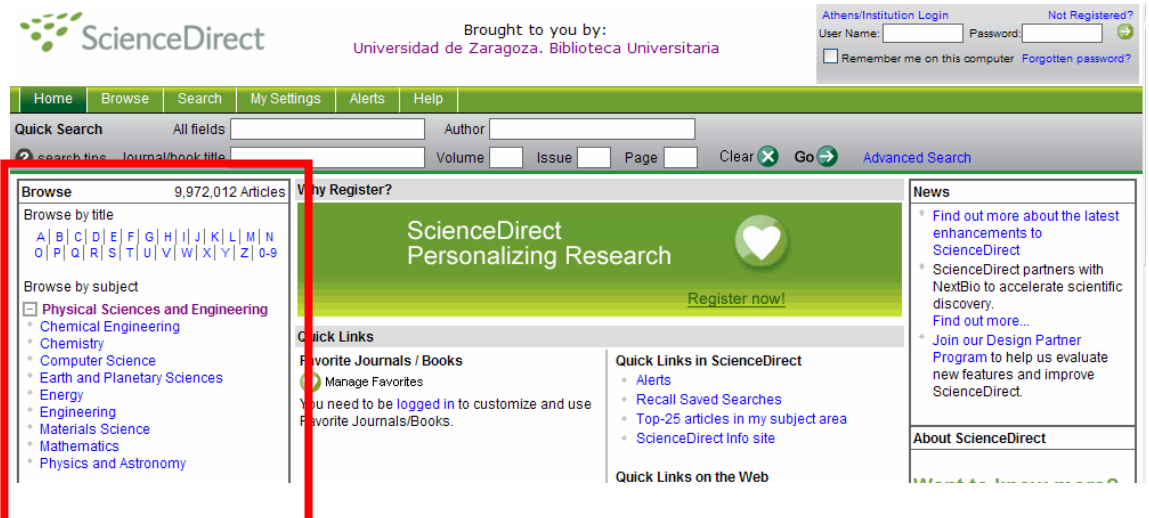

- $\Box$  Physical Sciences and Engineering Chemical Engineering \* Chemistry Computer Science \* Earth and Planetary Sciences  $E = 1$ \* Engineering \* Materials Science \* Mathematics \* Physics and Astronomy Life Sciences Agricultural and Biological Sciences \* Biochemistry, Genetics and Molecular Biology \* Environmental Science \* Immunology and Microbiology \* Neuroscience **Health Sciences**  $\overline{\phantom{a}}$  Medicine and Dentistry \* Nursing and Health Professions \* Pharmacology, Toxicology and Pharmaceutical Science \* Veterinary Science and Veterinary Medicine  $\Box$  Social Sciences and Humanities
- Encontramos 4 grandes áreas temáticas: • Physical Sciences and Engineering
	- Life Sciences
	- Health Sciences
	- Social Sciences and Humanities

que, a su vez se dividen en diversas submaterias.

- Arts and Humanities
- \* Business, Management and
- Accounting

Desde este menú podemos entrar al área temática principal o, directamente, a cualquiera de las materias que incluye.

Nos mostrará todo el listado de publicaciones (libros y revistas; con y sin acceso al texto completo)

## **Ejemplo de búsqueda**

En el ejemplo que sigue, hemos entrado al área de **Life Sciences** y al tema **Agricultural and Biological Sciences** 

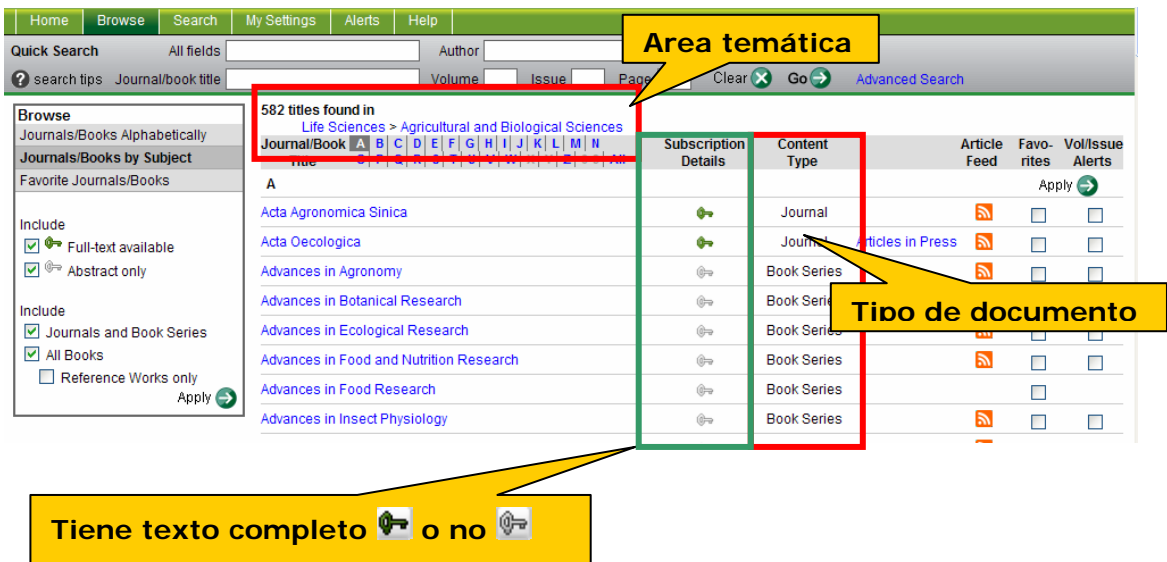

Si queremos ver sólo los libros que están a texto completo, marcamos en el menú de la izquierda

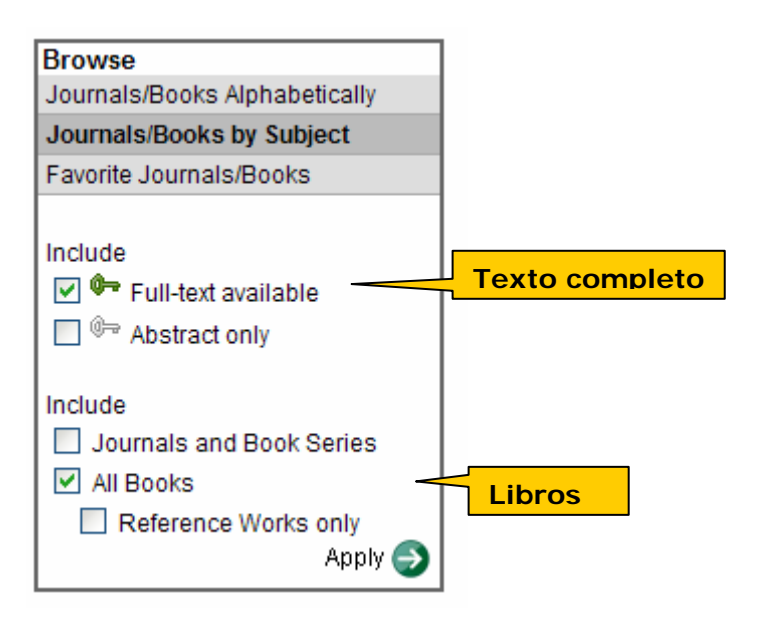

Si estamos en una disciplina concreta (en este caso **Agricultural and Biological Sciences,** dentro de **Life Sciences)**, obtendremos un listado de los libros que están a texto completo en esa disciplina.

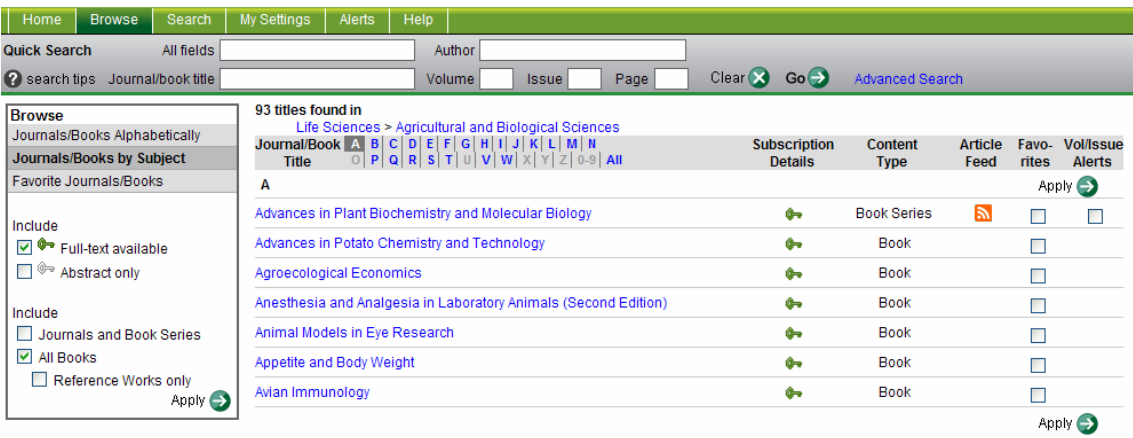

Aparecen por orden alfabético, agrupados por su letra de inicio. En este caso hay 93 títulos. Las letras del alfabeto en azul indican que hay títulos que comienzan por esa letra.